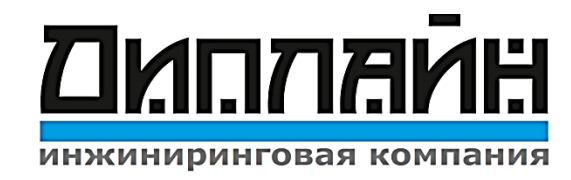

## ИНСТРУКЦИЯ ПО СКАЧИВАНИЮ ПОГРАМННОГО ПРОДУКТА СПРАВОЧНИК НЕФТЯНИКА

## 7 ШАГОВ!

1.Програмный продукт предназначено для устройств с версией iOS / Android!

2.Зайдите с телефона или планшета в любой веб-браузер.

3.Наберите в поисковой строке веб-браузер – [ооо диплайн](http://diplinegroup.ru/) или скопируйте ссылку <http://diplinegroup.ru/produkcziya/spravochnik-neftyanika.html>

4.Ниже по тексту в описание продукции ПО есть две ссылки для установки программного продукта (Приложение доступно в [Android](https://play.google.com/store/apps/details?id=ru.arcanite.formula2&hl=ru&gl=US) и [AppStore\)](https://apps.apple.com/ru/app/справочник-нефтяникa/id1468250220).

5.Скачайте программный продукт Справочник нефтяника на свой Смартфор [Android](https://play.google.com/store/apps/details?id=ru.arcanite.formula2&hl=ru&gl=US) и [AppStore](https://apps.apple.com/ru/app/справочник-нефтяникa/id1468250220)

6.Откройте приложение

7.Для Активации Pro аккаунта – зайдите в настройки кликните на любой закрытый функционал (расчет).

- Вариант активации Pro аккаунта Активировать подписку.
- Вариант войти в личный кабинет в поля Электронный адрес-любую вашу электронную почту, в поля Код- Номер лицензии ключа (код вводится без пробелов).
- После ввода нажмите Активировать.
- Все расчеты становятся Активны для пользования.

## *Приложение Android установка:*

- 1) Переходим по ссылке: https://drive.google.com/open?id=1NPwHFSA9a7ebdTqFeJewFsnJfQ1qBD53
- 2) Нажимаем кпопку **Скачать**

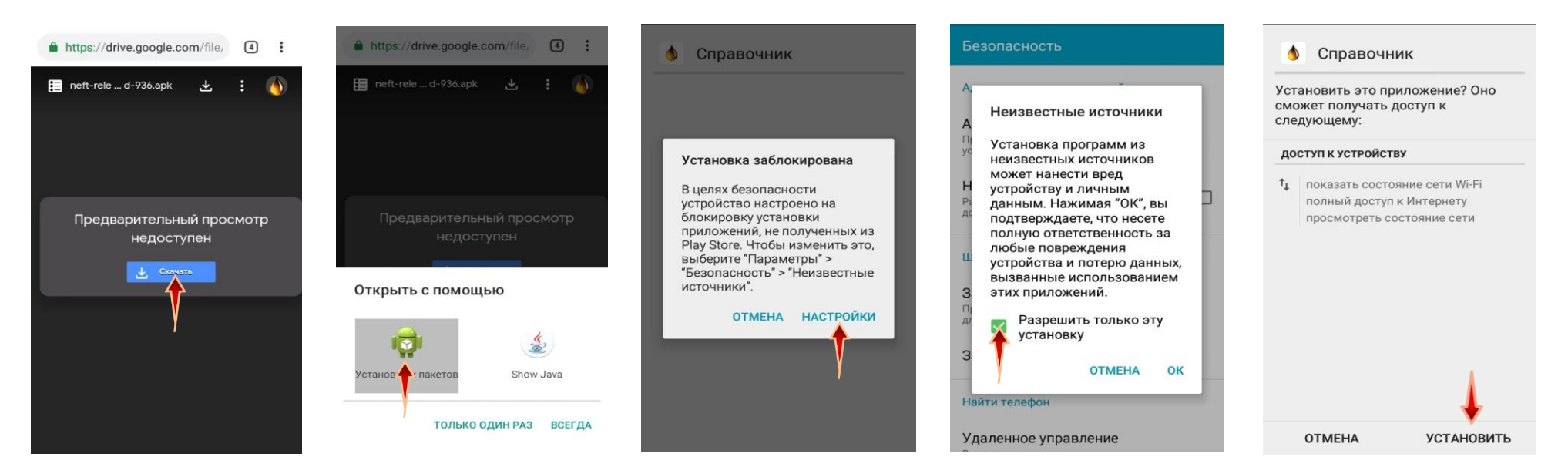

3) Откройте приложение → зайдите в меню **Настройки** → кликните на 8 или 9 расчет → введите, Ваш электронный почт. адрес в **Электронный адрес** → Скопируйте и вставьте в поле уникальный номер лицензии → После ввода нажмите **Активировать** → Все расчеты становятся Активны для пользования

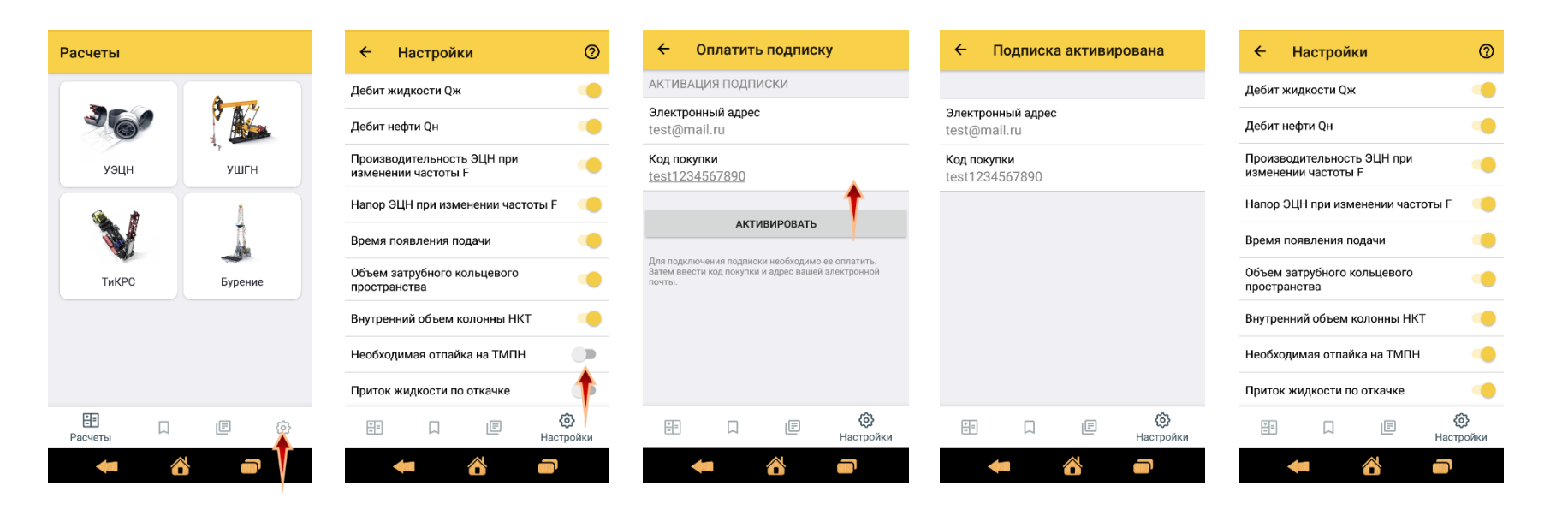